# **Windows Server 10 - Windows Defender**

Windows Server 10 bekommt weitere Boardmittel in puncto Sicherheit implementiert. Der **Windows Defender** (Malware Protection) ist nun Bestandteil der neuen Server Versionen.

Nach der Installation von Server 10 ist der Dienst bereist aktiv. Die GUI muss aber nach installiert werden, ansonsten bleibt zur Konfiguration nur die Kommandozeile übrig.

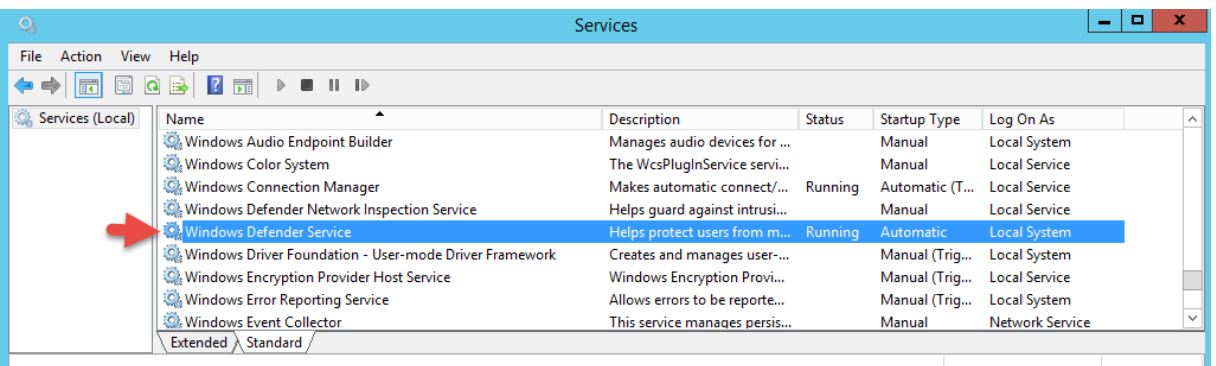

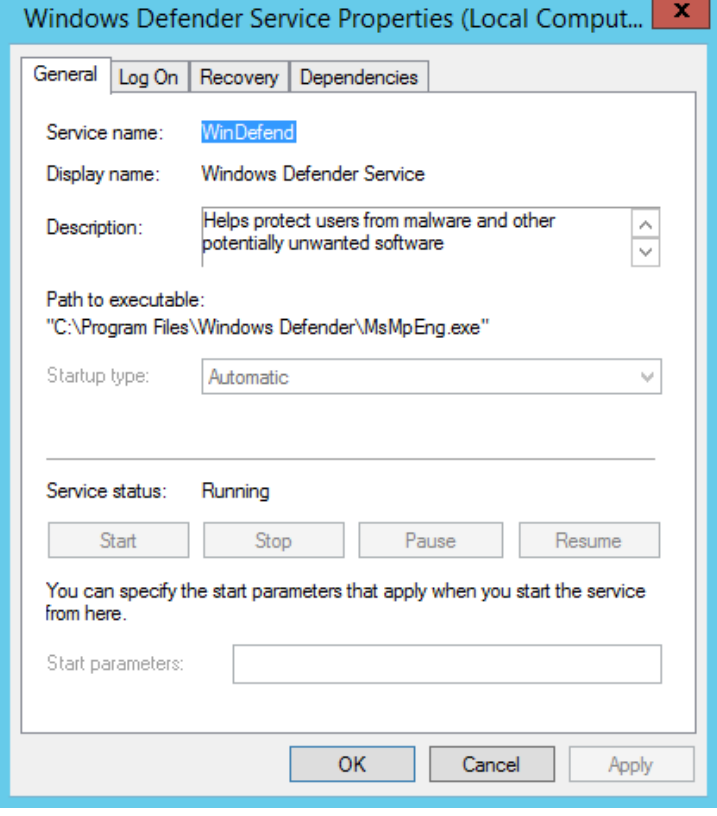

Die GUI lässt sich über **Manage Roles and Features** nachträglich installieren.

# **Windows Server 10 - Windows Defender**

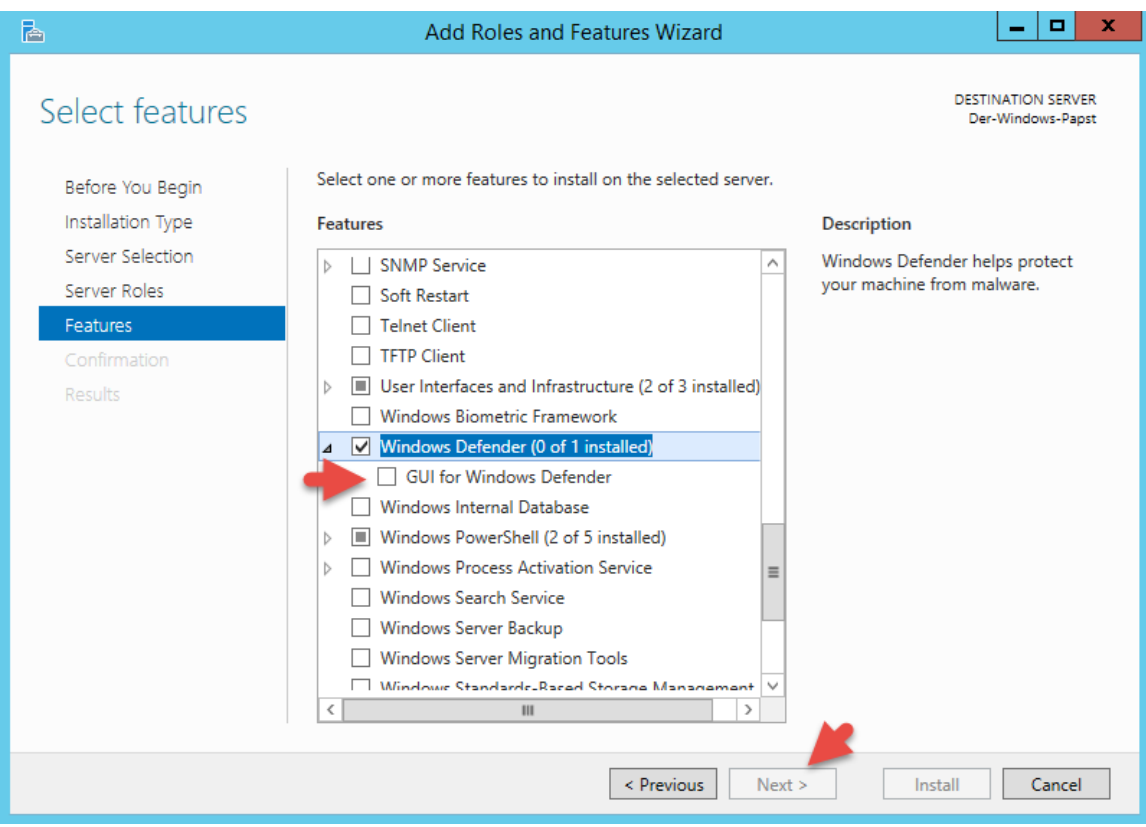

# **Checkbox > Next**

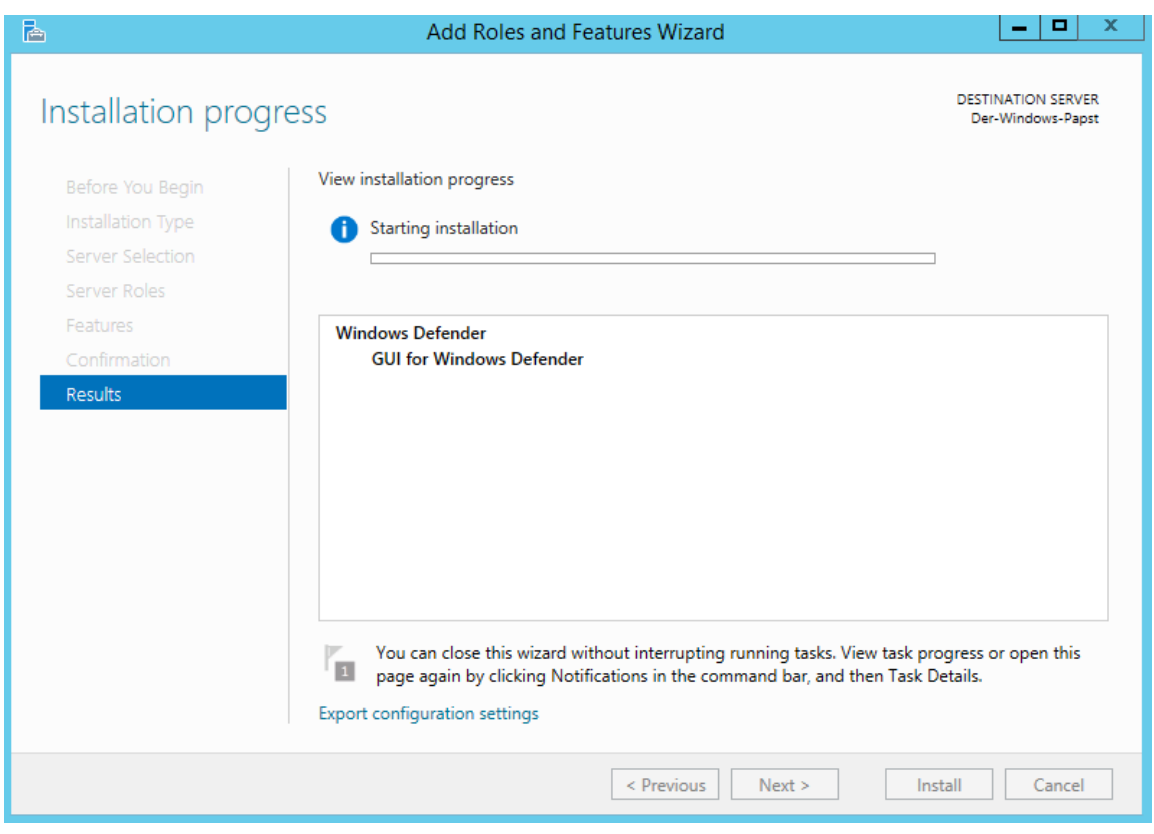

Wie gewohnt rufen wir die GUI über **Start > Search** auf.

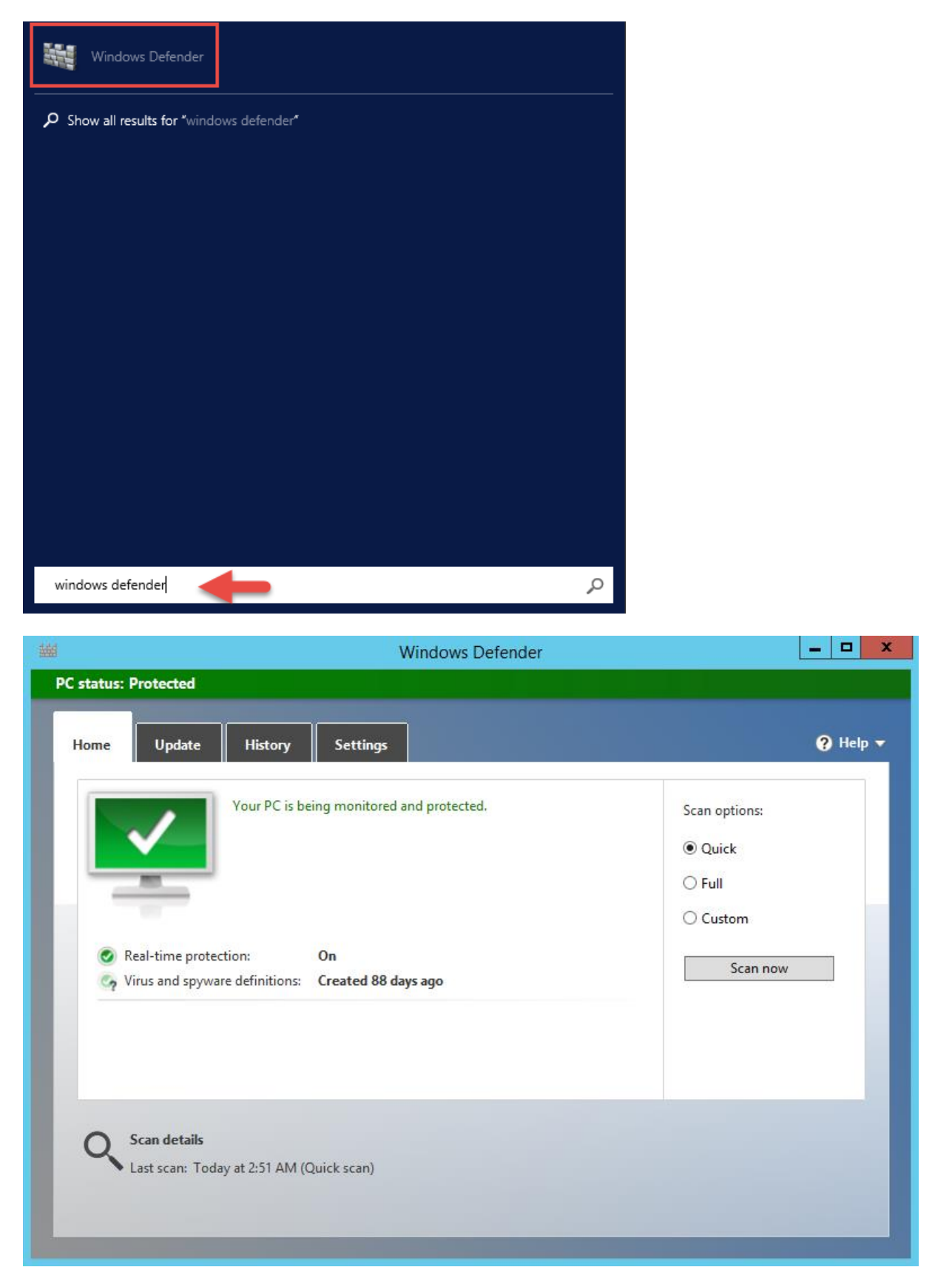

## **Über die Kommandozeile können wir den Dienststatus wie folgt abfragen:**

sc query Windefend

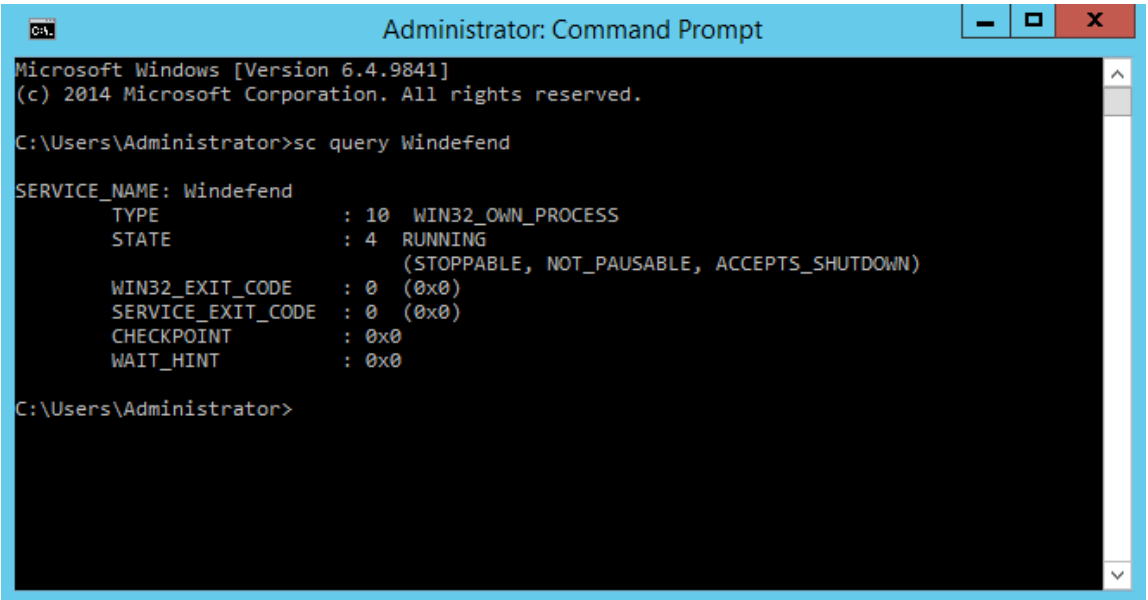

### **Über Powershell lässt sich der Status mit folgendem Befehl abfragen:**

Get-Service -Displayname "Windows Defender Service"

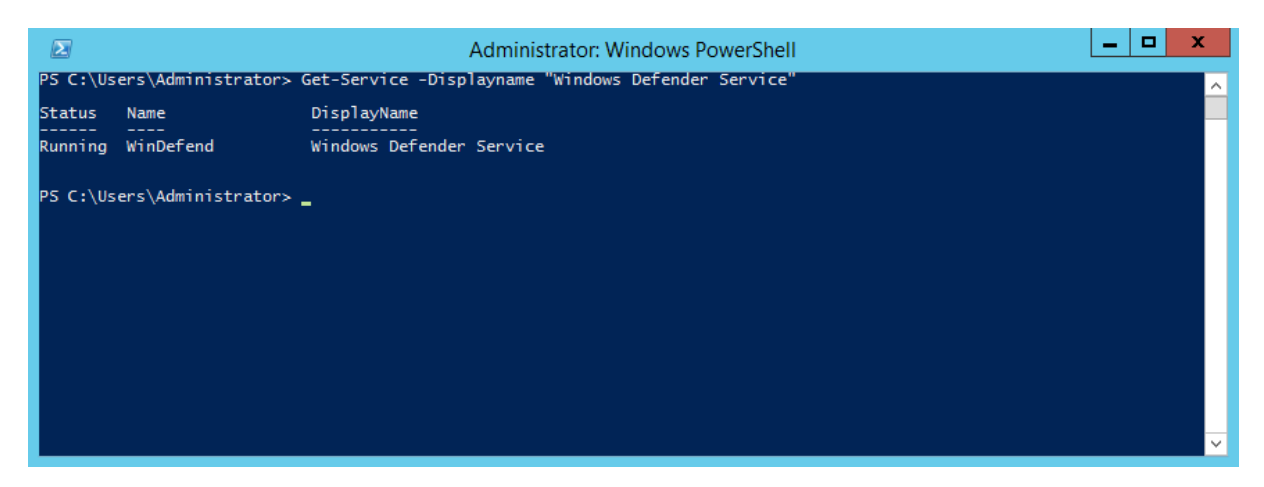

### **Mit diesem Befehl lässt sich das Live Monitoring deaktivieren:**

Set-MpPreference -DisableRealtimeMonitoring \$true

## **Mit diesem Befehl lässt sich das Live Monitoring aktivieren:**

Set-MpPreference -DisableRealtimeMonitoring \$false

## **Mit diesem Befehl starten wir den Windows Defender QuickScan:**

Start-MpScan

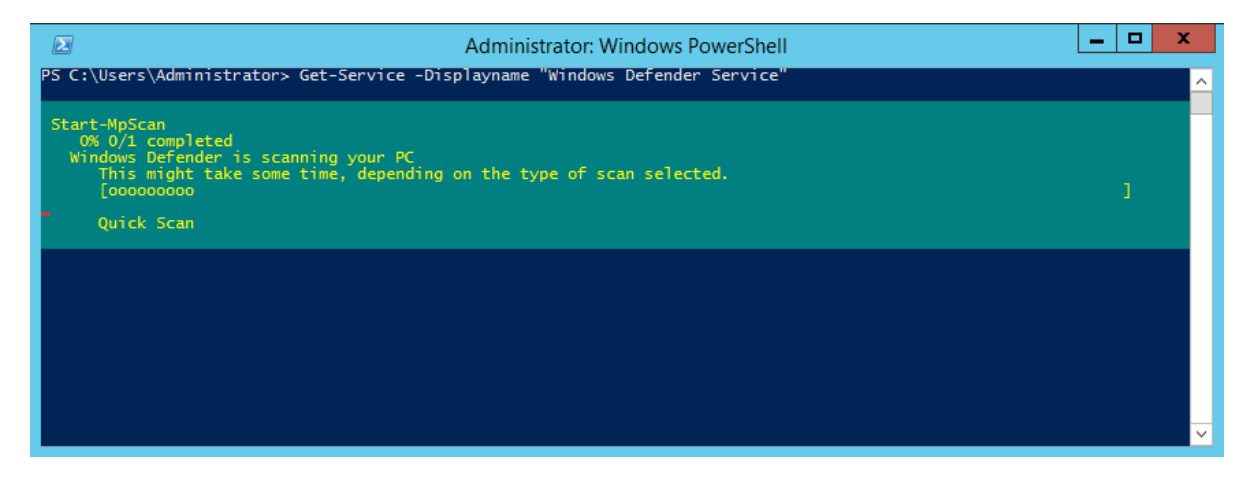

**Mit diesem Befehl starten wir das Update der Antimalware Signatur:**

### Update-MpSignature

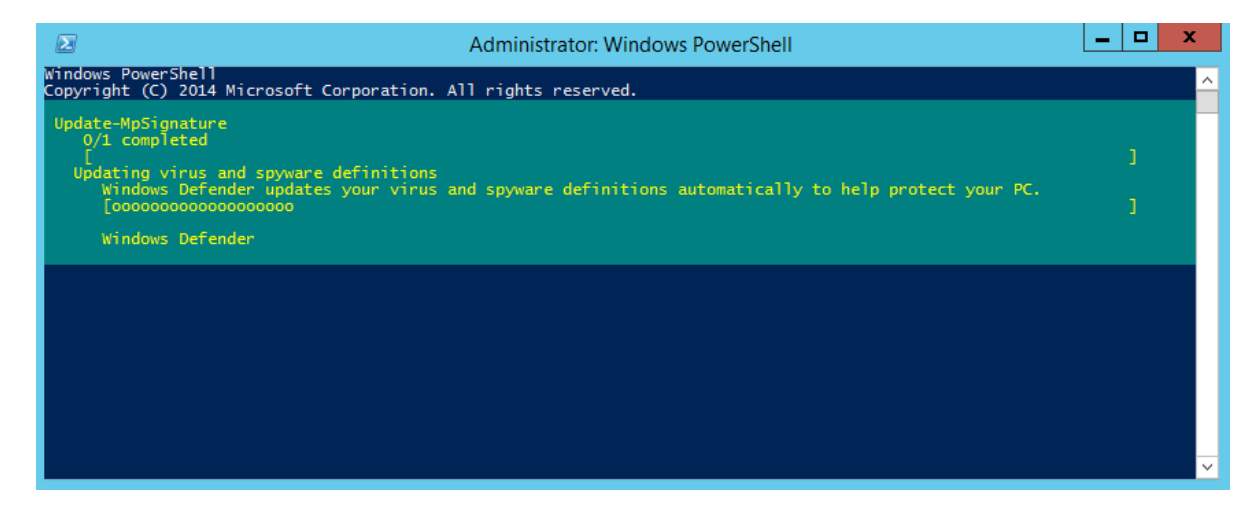

# **Mit diesem Befehl bekommen wir den Status angezeigt:**

Get-MpComputerStatus

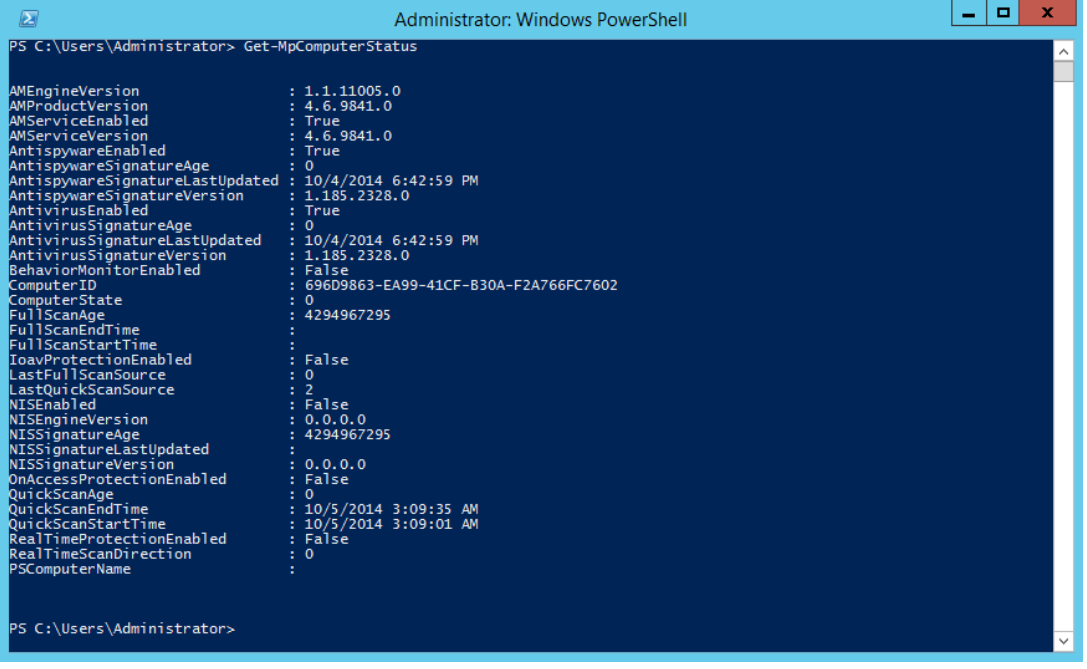

# **Mit diesem Befehl lassen wir uns die Einstellungen anzeigen:**

### Get-MpPreference

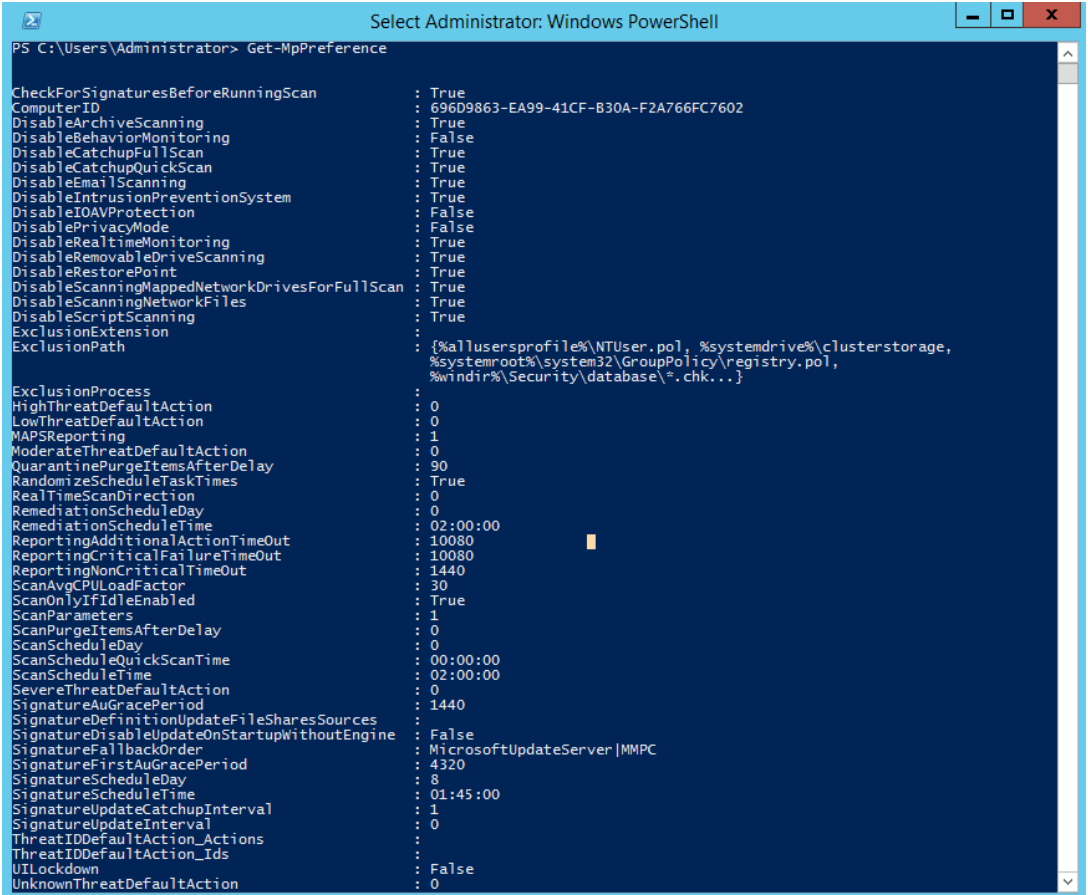